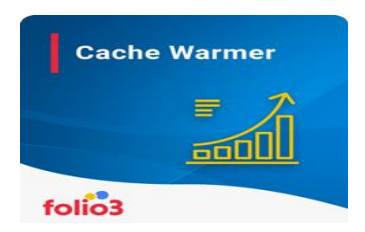

## **CACHE WARMER FOR MAGENTO 2**

**User Guide**

**Step 1**: Log in to your Magento 2 admin panel and navigate to *Stores* > *Configurations > Folio3 > Cache Warmer*

**Step 2**: Enable the extension by setting the **"Enable"** field to **Yes.**

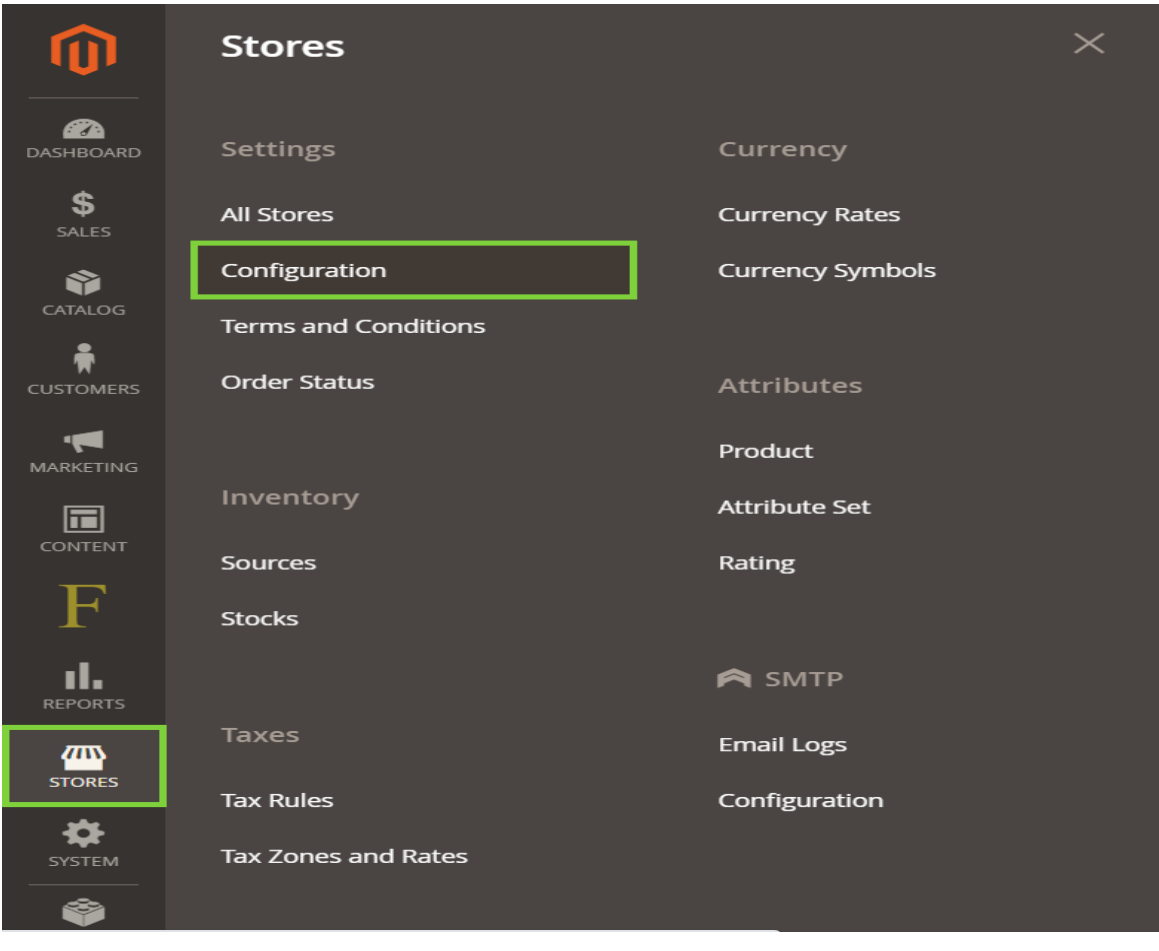

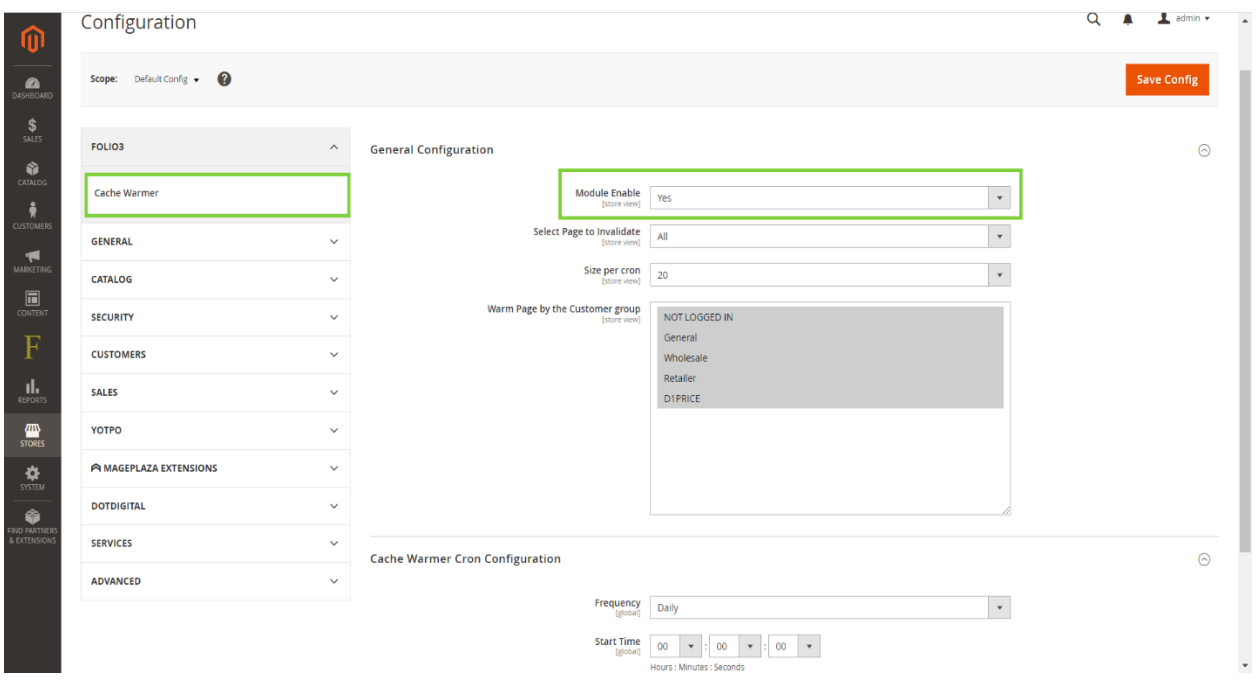

**Step 3**: Setting up **Cache Warmer Cron configuration**

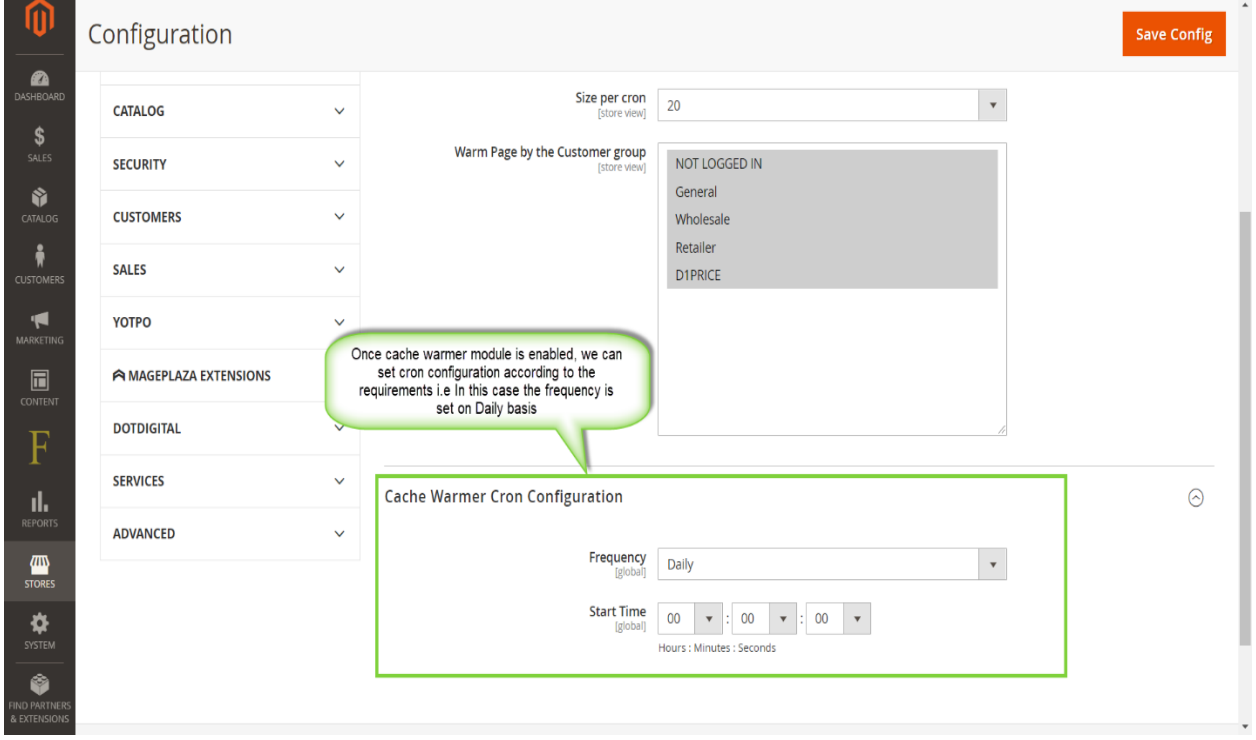

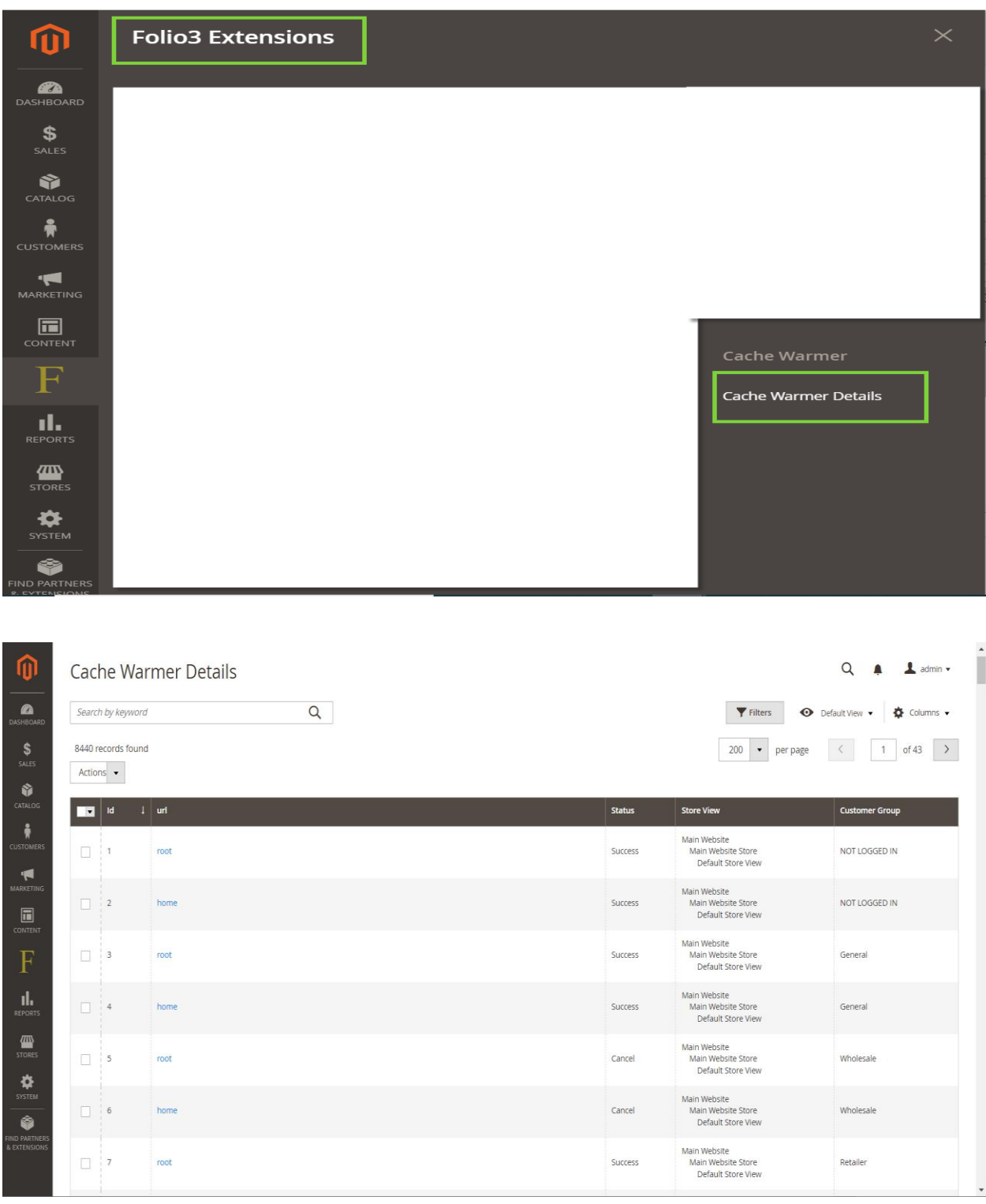

**Step 4**: Navigate to *Folio3 Extensions* > *Cache Warmer Details*

## **Note: Another configuration to set Specific URL Key to Invalidate**

**Step 1**: Log in to your Magento 2 admin panel and navigate to *Stores* > *Configurations > Folio3 > Cache Warmer*

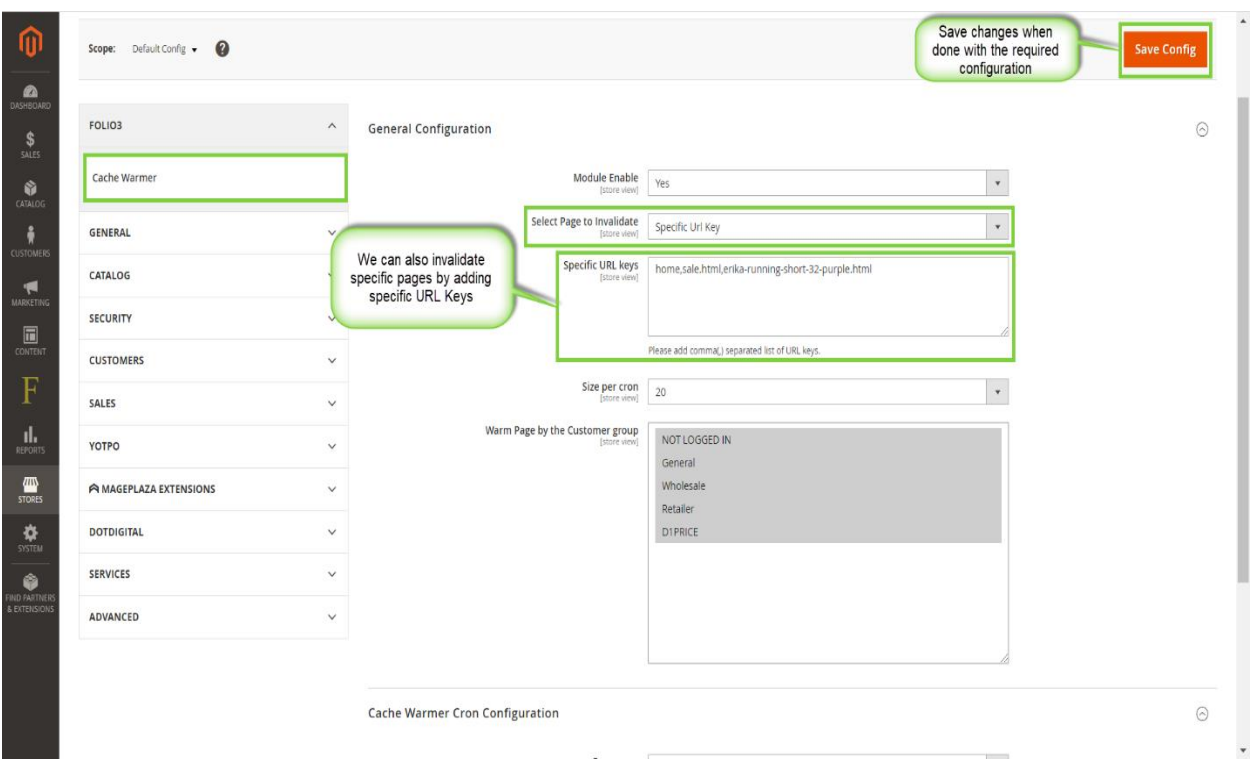

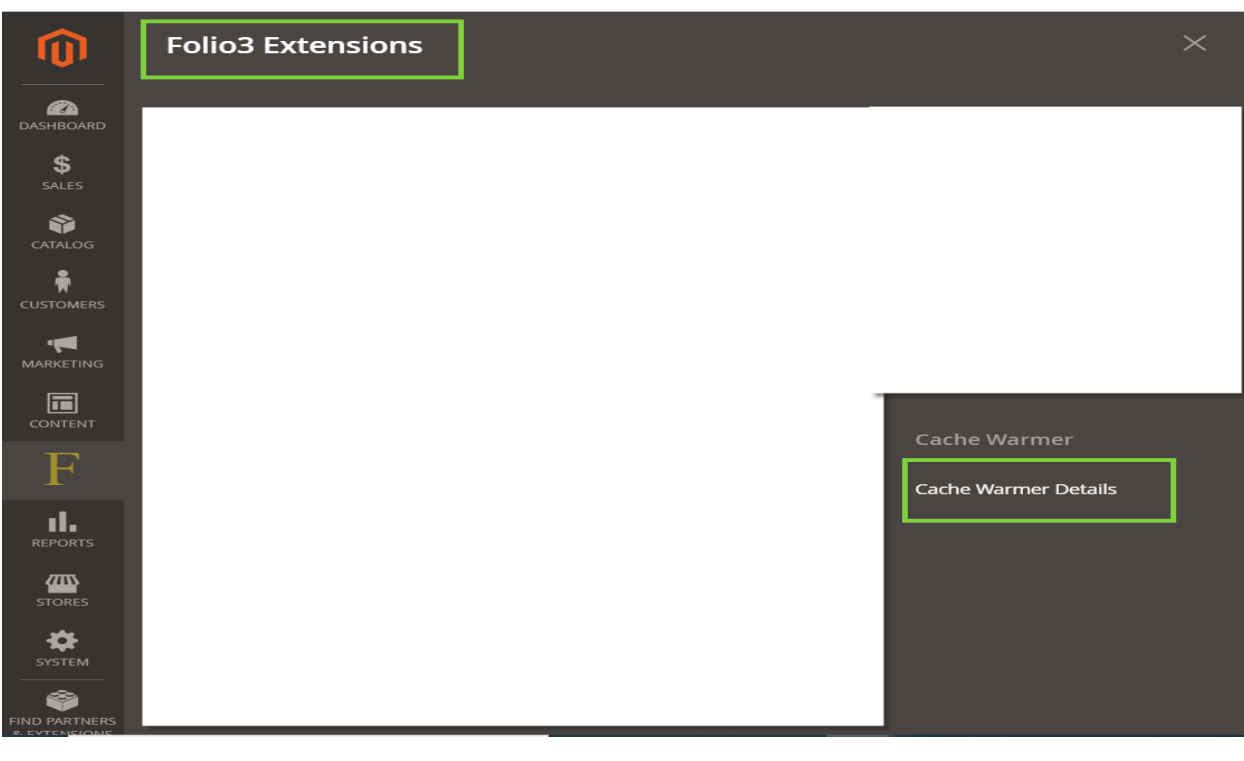

## **Step 2**: Navigate to *Folio3 Extensions* > *Cache Warmer Details*

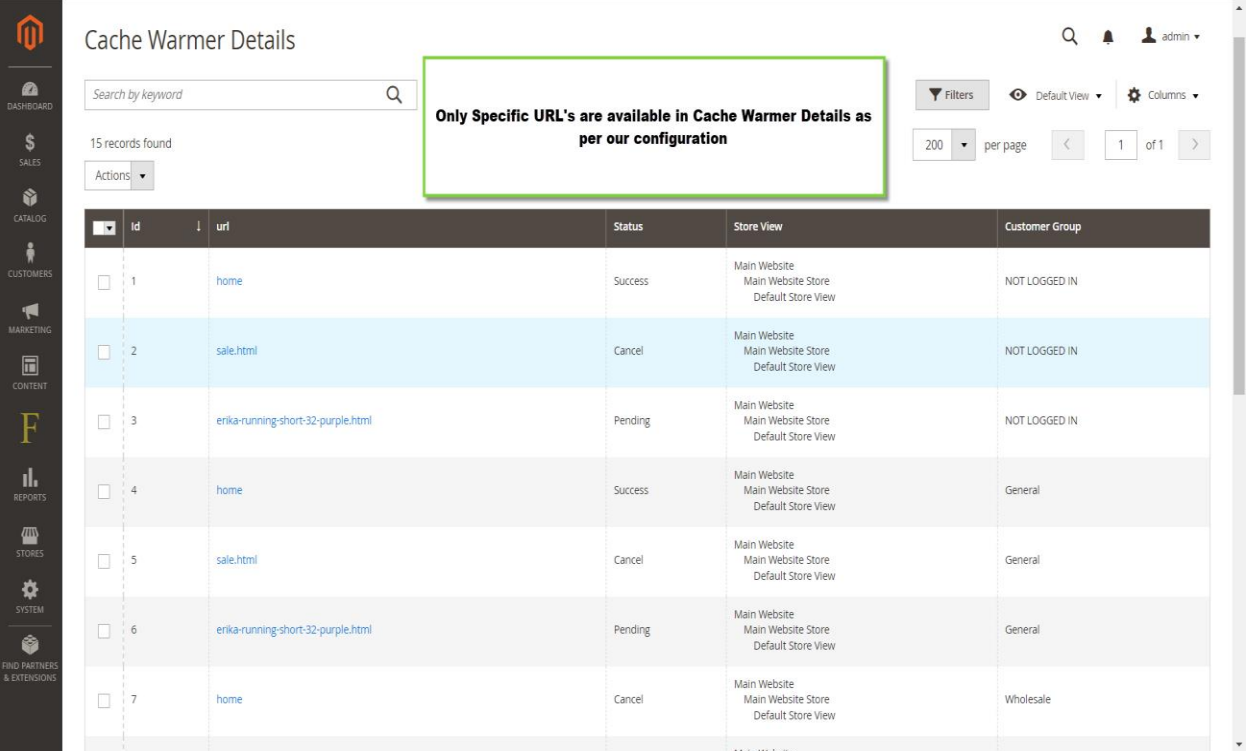

## **Important Notes:**

- When cron job executes, it will hit the page, cache it and change the status.
	- If cron Frequency is set to, Daily then cron will execute in next 24 Hrs.
	- For testing purpose an additional Frequency is added "Every 15 Minutes" in admin configuration that will run cron in every 15 minutes but it is not recommended in Production environment, it is available just to validate that cron is working as expected.
	- For good results, we recommend to set cron Frequency to Daily/Weekly/Monthly.

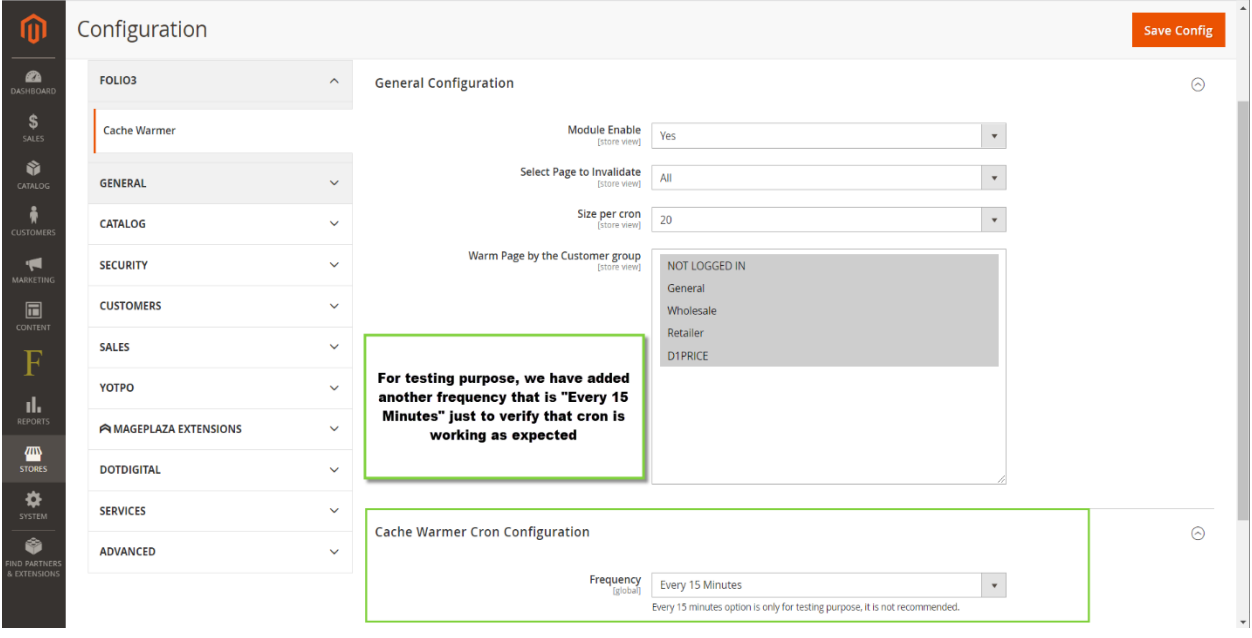

- Invalidate can change the status from Cancel/Success to Pending.
	- When cron executes, cache warmer requests the page and get the response except success response (i.e. 200), then it will be marked as Cancel.